## Understanding Roles (Personas)

## Background

Student-facing mployees who assume different roles within the College are able to emulate different user interfaces in Banner Web Self Service 9 Registration based on their different for each roles. There are five different roles: Student, Registrar, Faculty, Advisor, Faculty and Advisor.

Examples of users with multiple roles:

- a staff member who is marked as an advisor but is also taking classes as a student would be presented with Advisor and Student personas
- an employee who is marked as both Faculty and Advisor in Banner would see Faculty, Advisor, and Faculty and Advisor personas
- Office of the Registrar staff will see multiple personas in order to understand and assist registration from different perspectives within the system

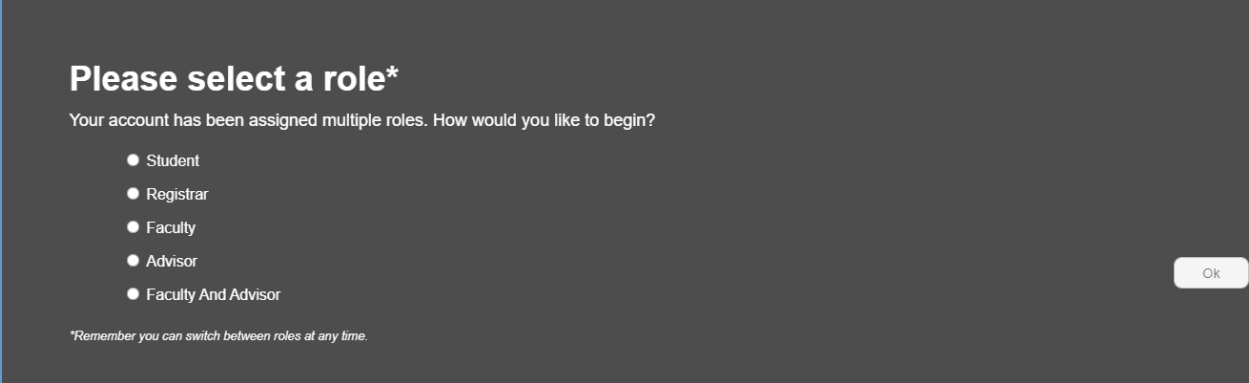

Examples of users who do not have multiple roles and will not see the screen above:

- most students
- employees marked as only one of either Faculty or Advisor in Banner, not both

Users can choose and switch between the various roles they are assigned without having to log in and out of the system every time.

## **Steps**

To change roles, click the person icon at the top right of the screen. Note: If you do not see the icon, be sure to clear browser cache. Should you need additional assistance, please contact the Help Desk at [helpdesk@ramapo.edu](mailto:helpdesk@ramapo.edu)

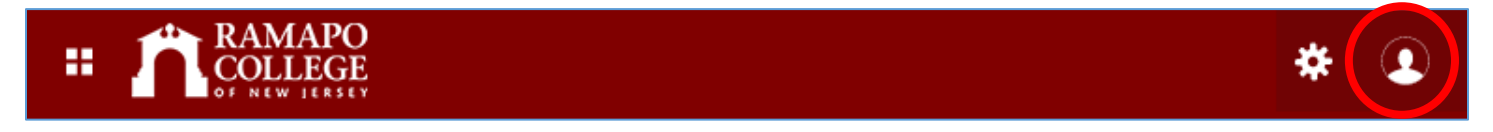

The role currently in use will be emulated. In the example below, the Student role is currently assigned.

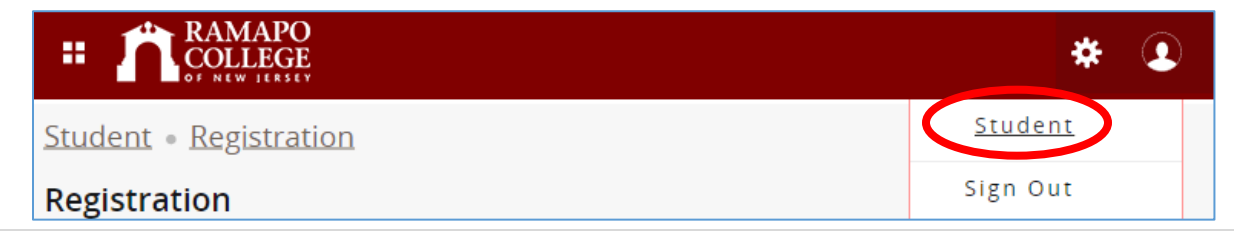

In order to change your role, click on the role, in this case "Student". Note: if the role is not underlined as shown below, the user will be unable to click on it.

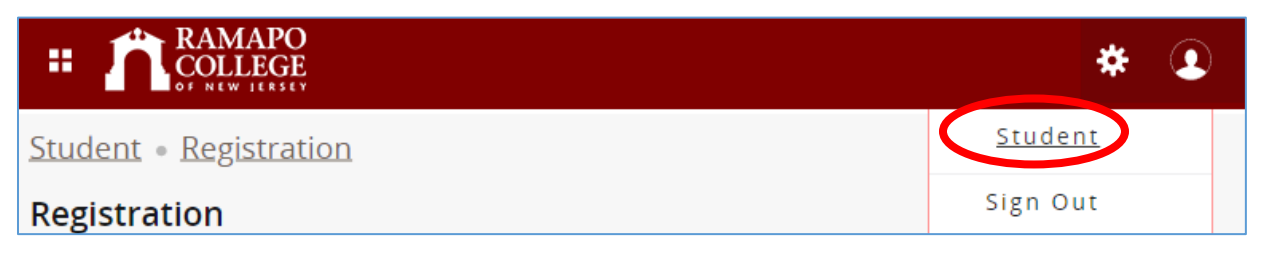

Select the role to which you wish to switch, then press OK:

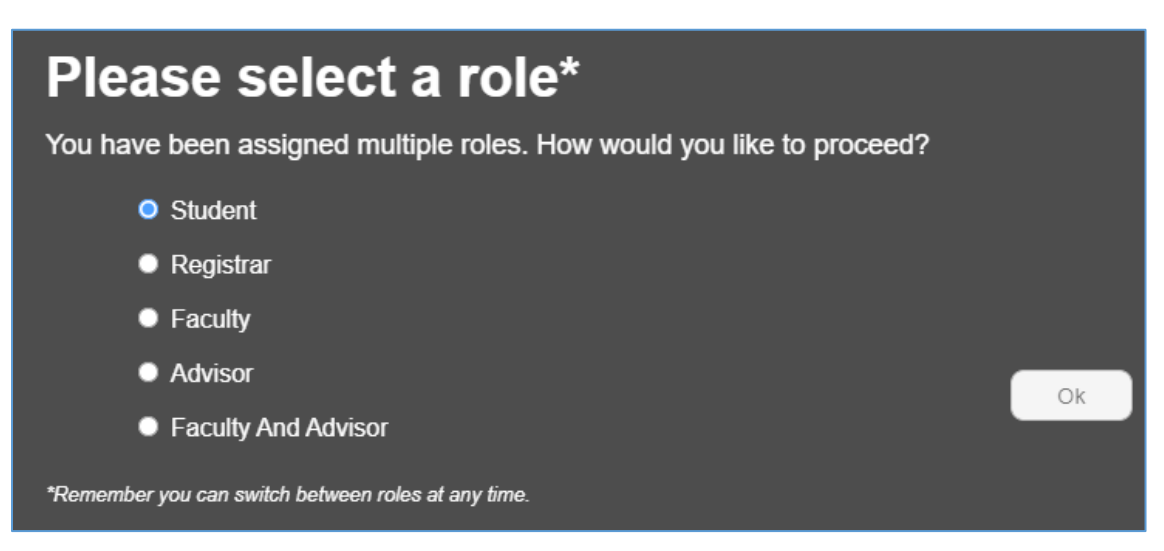

You will be reverted back to the Registration module with either more or less options than before.

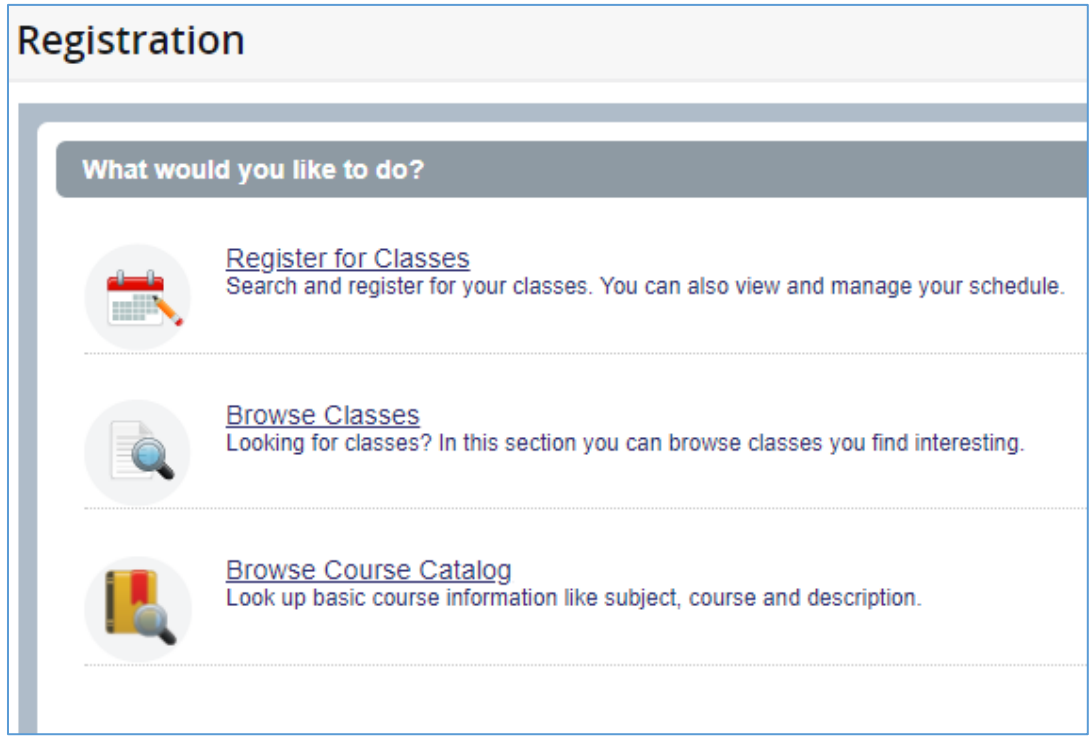